# GDV Dateien - vom Vermittler ins SMV einspielen

Eigentlich ganz einfach. Wenn die Verträge schon mit korrekter Nummer vorhanden sind oder nicht im System sind, geht es besonders schnell.

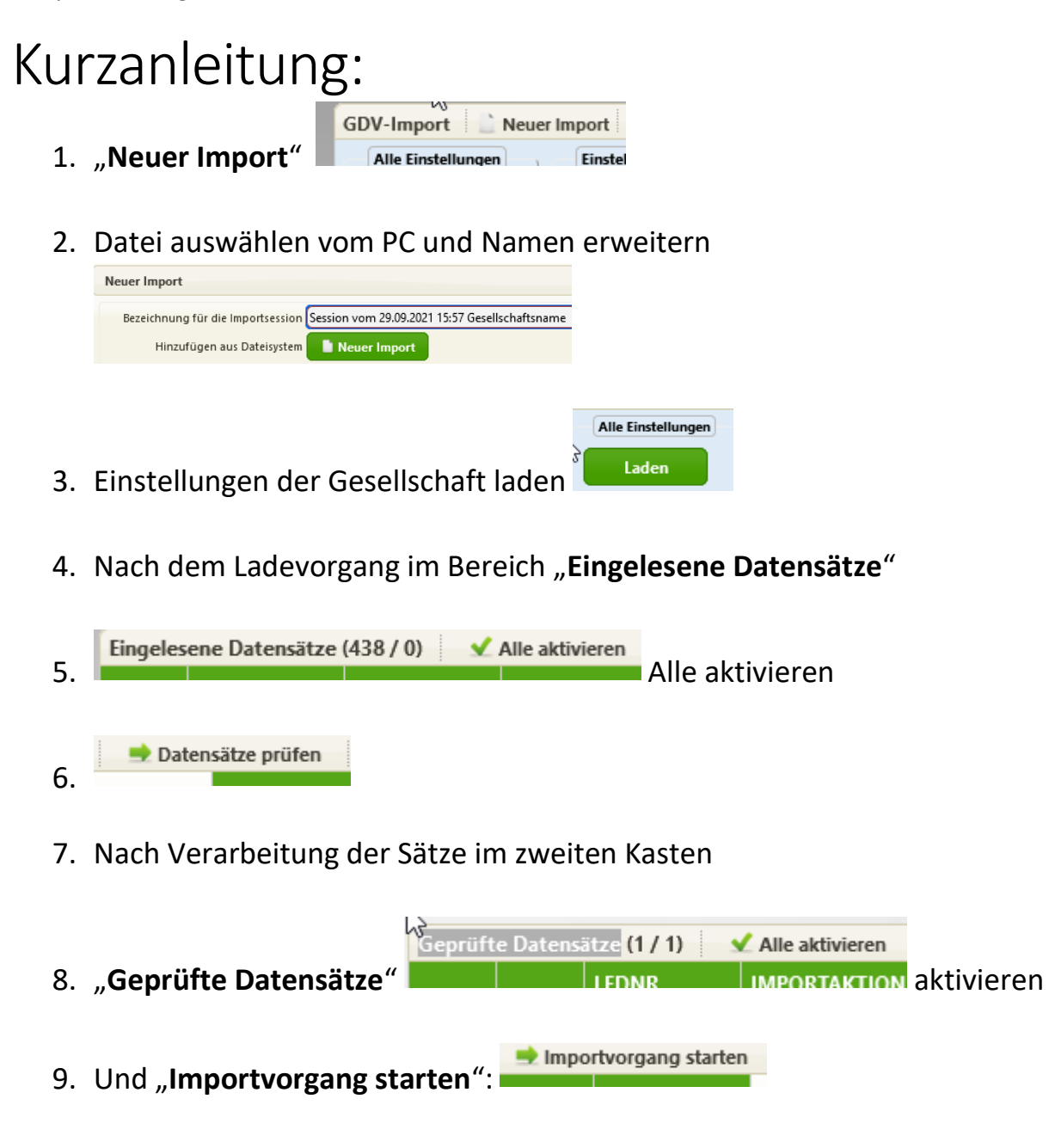

10.FERTIG!

# Ausführliche Anleitung:

Speichern Sie ihre erhaltenen GDV Dateien **unkomprimiert** auf Ihrem PC so ab, dass Sie diese für den kommenden Import wiederfinden. Endungen dürfen sein .dat .gdv .001 oder .txt

Die beste und schnellste Art an die GDV Dateien zu kommen, ist die Anbindung über die BiPRO BOX.

Aus dem SMV Startmenü den Punkt "**Werkzeuge**" aufrufen, darunter den Punkt "**GDV-Import**" aufrufen

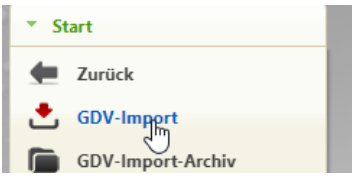

Lesen Sie eine neue (lokal gespeicherte GDV Datei) über den Punkt "Neuer Import" ein.

Geben Sie bitte bei Importnamen am Ende des vorhandenen Textes die Gesellschaft zur besseren Übersicht als Name mit dazu, also so "Session vom 01.12.2000 09:00 *Concordia*". Ihr eigener Benutzername wird später automatisch mit angezeigt. Bei mehreren Benutzern kann man so sehen, wer den Satz erzeugt hat.

Rufen Sie dann entweder den Punkt "**Alle Einstellungen**" LADEN auf, oder speichern später bei einer erstmaligen Eingabe die Importeinstellungen mit dem Punkt "Speichern" unter dem Gesellschaftsnamen ab.

#### **Die Einstellungen sollten in der Regel so gewählt werden:**

- Dublettenprüfung 50% oder sogar OHNE, wenn die Vertragsnummern schon im System sind
- Umlaute korrigieren JA
- Buchstaben nicht ignorieren (die Haken so setzen):

Die folgenden Kriterien für die Suche nach vorhandenen Kunden und Verträgen werden nacheinander angewandt. Der erste Treffer bestimmt den zugeordneten Kunden/Vertrag.

Sie können hier die Checkboxen vor den Stufen entfernen, die Sie für den Abgleich nicht verwenden möchten.

- 1. Vertragsnummer
- 
- 
- 4. V Nachname, Vorname, PLZ

5. Nachname, Vorname, Konto-Nr., BLZ

- 6. Nachname, Konto-Nr., BLZ
- 7. Nachname, PLZ, Ort
- Abfolge bei "Kompletter Abgleich der Vertragsnummer" Abfolge bei Teil-Abgleich oder individuellem Abgleich der Vertragsnummer
	- 1. Teil der Vertragsnummer, Nachname, Vorname, PLZ, Ort
- 2. Bereinigte Vertragsnummer (ohne Sonderzeichen) 2. D Teil der bereinigten Vertragsnummer, Nachname, Vorname, PLZ, Ort
- 3. Nachname, Vorname, PLZ, Ort 3. Since 23. Since Vertragsnummer, Nachname, Vorname, PLZ
	- 4. Teil der bereinigten Vertragsnummer, Nachname, Vorname, PLZ
	- 5. Jeil der Vertragsnummer, Nachname, Vorname, Konto-Nr., BLZ
		- 6. Teil der bereinigten Vertragsnummer, Nachname, Vorname, Konto-Nr., BLZ
		- 7. Fil Teil der Vertragsnummer, Nachname, PLZ, Ort
		- 8. Fil der bereinigten Vertragsnummer, Nachname, PLZ, Ort
		- 9. Teil der Vertragsnummer
		- 10. Teil der bereinigten Vertragsnummer

- -
- Stornierte Verträge einspielen oder nicht? Müssen Sie vorab entscheiden!
- Kundendaten aktualisieren oder nicht? Nicht vorhandene Kunden werden neu angelegt, vorhandene aber bei JA überschrieben mit den Werten aus dem Datensatz! Wichtig ist, wenn Sie andere Einträge bei der Kundenadresse gemacht haben, als die Gesellschaft sie liefert, werden Ihre ÜBERSCHRIEBEN!
- Bei **" Beitr.Verarbeitung**" entscheiden welcher Betrag aus der GDV Datei wohin soll / Brutto/Netto, wichtig je nach dem wie die Gesellschaft das liefert! Siehe Liste!

- Zahlungsbeginn so stehen lassen in der Regel

Um die Zuordnung der gelieferten Daten (hier der Tarife) der Gesellschaft dauerhaft zu speichern, ist es notwendig "Einstellungen" zu klicken:

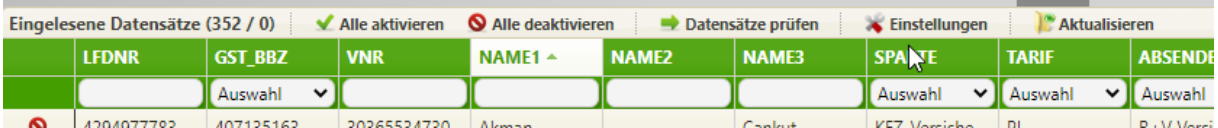

und dort folgenden Punkt anzuklicken:

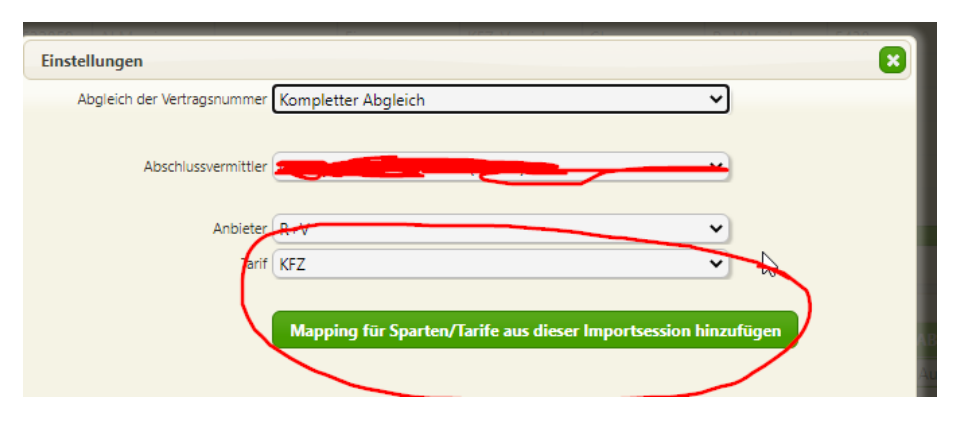

Mapping für Sparten/Tarife aus dieser Importsession hinzufügen!

Hier sehen Sie die Anzeige, wobei einige Tarife bereits zugeordnet sind, andere noch nicht.

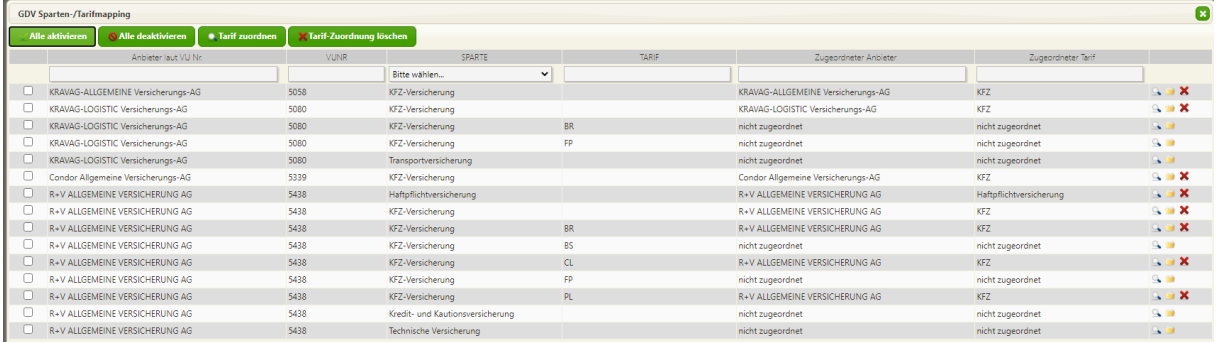

Hier ist die dritte Zeile "Kravag Logistik" KFZ-Tarif BR noch nicht zugeordnet! Dazu in der Zeile rechts außen auf den gelben Ordner klicken "Tarif schnell zuordnen", dann erscheint dieses Auswahlfenster:

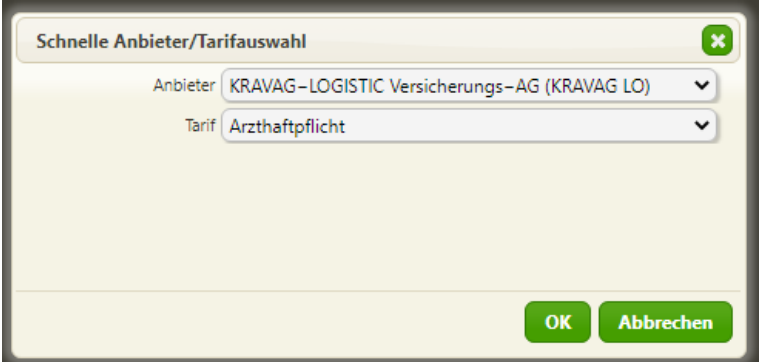

Hier wählen Sie bitte die korrekte Gesellschaft (falls diese nicht stimmt) und den passenden Tarif (hier dann KFZ) aus und klicken auf "OK"

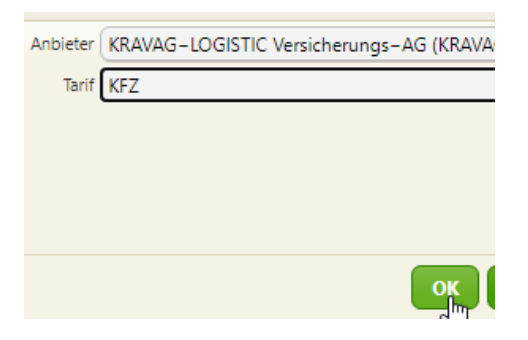

Das dann einmalig mit allen noch nicht zugeordneten Tarifen machen! Während des Importvorganges können Sie über die "Schnellzuordnung" die Tarife leicht zuordnen.

### Kontrolle der vorhandenen Zuordnungen:

Rufen Sie den GDV Import auf. Klicken Sie oben rechts (ohne vorher etwas anderes aufzurufen) den Punkt "Globales Sparten/Tarifmapping" auf:

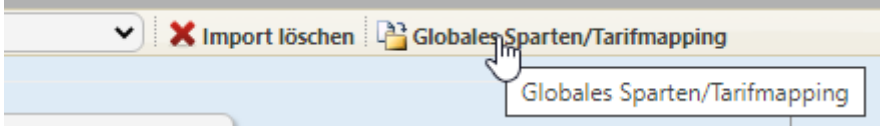

Hier sehen Sie alle bereits zugeordneten Tarife und können diese hier ändern oder löschen. Falls also eine Zuordnung nicht stimmt, ist das hier alles zu ändern!

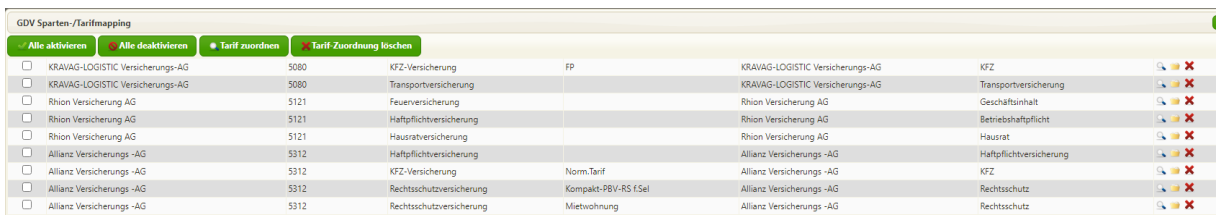

#### Einlesen der Datensätze

Nachdem nur die Verträge im ersten Fenster unter "Eingelesene Datensätze" stehen, können diese mit Klick auf "Alle aktivieren" und dann auf "Datensätze prüfen" alle vorab geprüft werden. Ein Import findet hier noch NICHT statt!

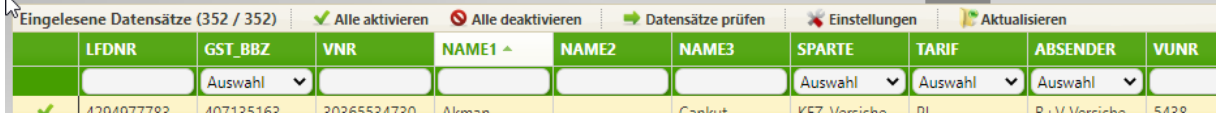

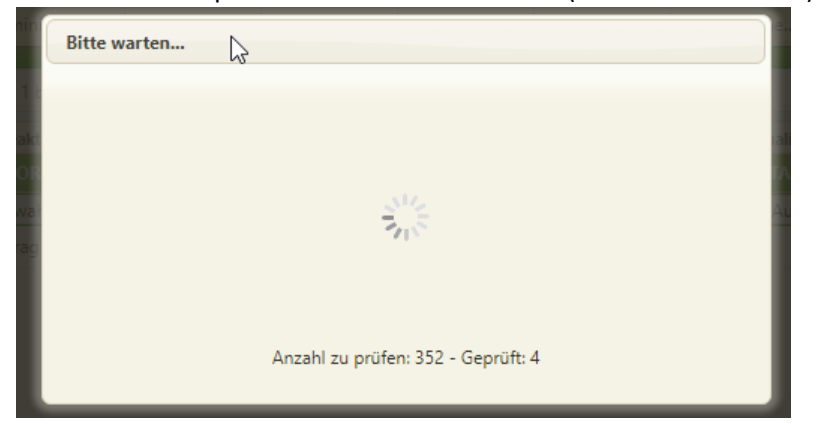

Während des Importes kommt dieses Fenster (nicht unterbrechen)

Danach erscheinen alle Datensätze im mittleren Fenster unter "Geprüfte Datensätze"

Hier muss jetzt geprüft werden, ob die Zuordnungen korrekt sind. Dazu im mittleren Fenster den Punkt "IMPORTSTATUS" aufrufen durch einfaches anklicken die möglichen Optionen anzeigen lassen:

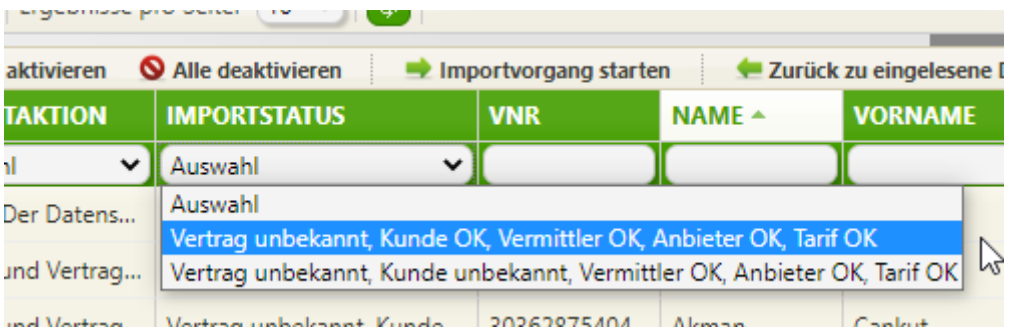

Das hier ist ein perfektes Ergebnis, im ersten Fall ist alles "OK" nur der Vertrag ist unbekannt. Im zweiten Fall ist auch der Kunde unbekannt. Das bedeutet einfach NICHT VORHANDEN und somit wird der Import den Kunden und den Vertrag oder nur den Vertrag beim vorhandenen Kunden neu anlegen. Perfekt.

Jetzt nur noch alle die in Ordnung sind "Alle aktivieren" und dann bekommen die Verträge, die importiert werden dürfen einen grünen Haken vorne. Dann einmal auf "Importvorgang starten" und los geht es!

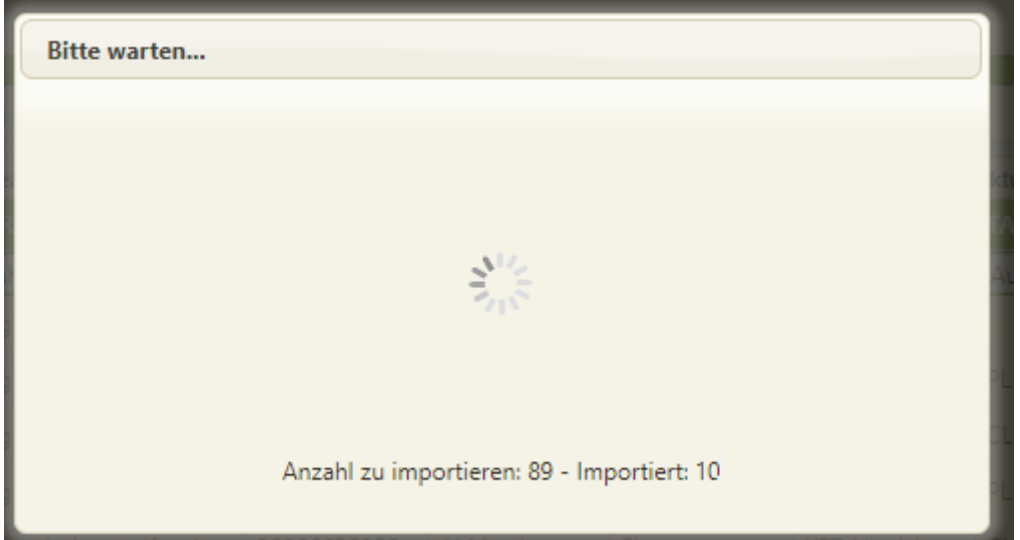

Nicht unterbrechen bis er fertig ist. Alle Datensätze im unteren Fenster sind jetzt ins System importiert worden.

In diesem Fall wäre hier der Importvorgang fertig. Sie können wieder zurück ins System!

Falls hier die Zuordnungen falsch sind, können Sie das so ändern und sofort die korrekten Kunden oder den korrekten Vertrag zuordnen und dann wird es beim nächsten Mal direkt klappen.

Ein Doppelklick auf den betreffenden Datensatz (Zeile) dann öffnet sich das Zuordnungsfenster "Datensatz bearbeiten"

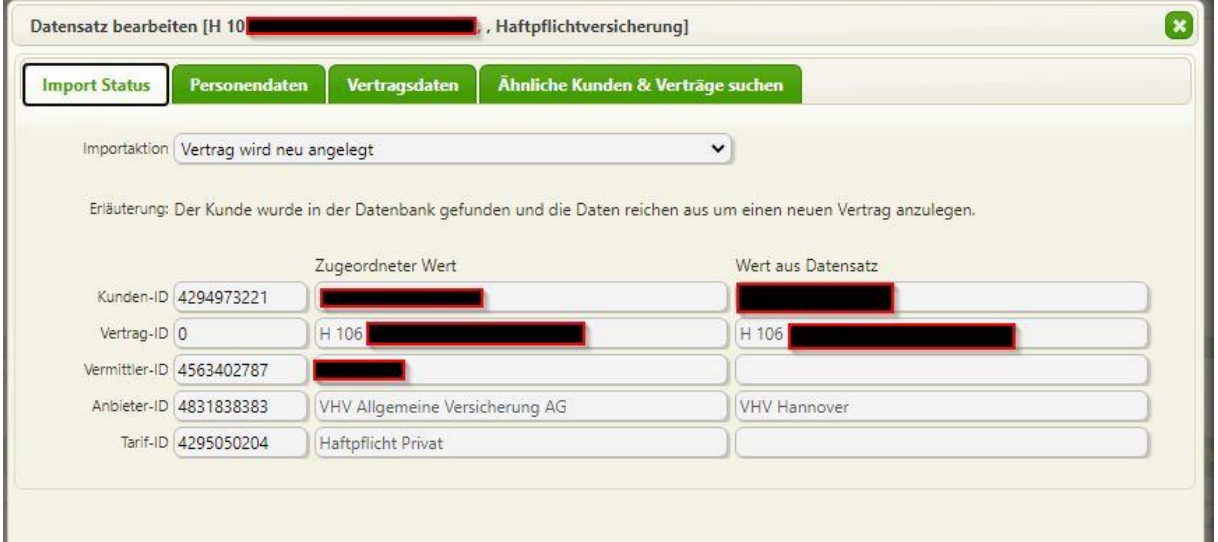

Links sehen Sie die GDV Lieferung, rechts davon den im SMV gespeicherten Wert.

Auf der Registerkarte "Ähnliche suchen" können Sie die manuelle Zuordnung vornehmen. Wenn der Kunde gefunden wurde, aber der Vertrag nicht (Weil er nicht vorhanden ist) dann müssen Sie KEINE Zuordnung machen. Dann wird der Vertrag einfach neu angelegt.

Auf der Registerkarte "Vertragsdaten" könnten Sie eine Spartenzuordnung ändern.

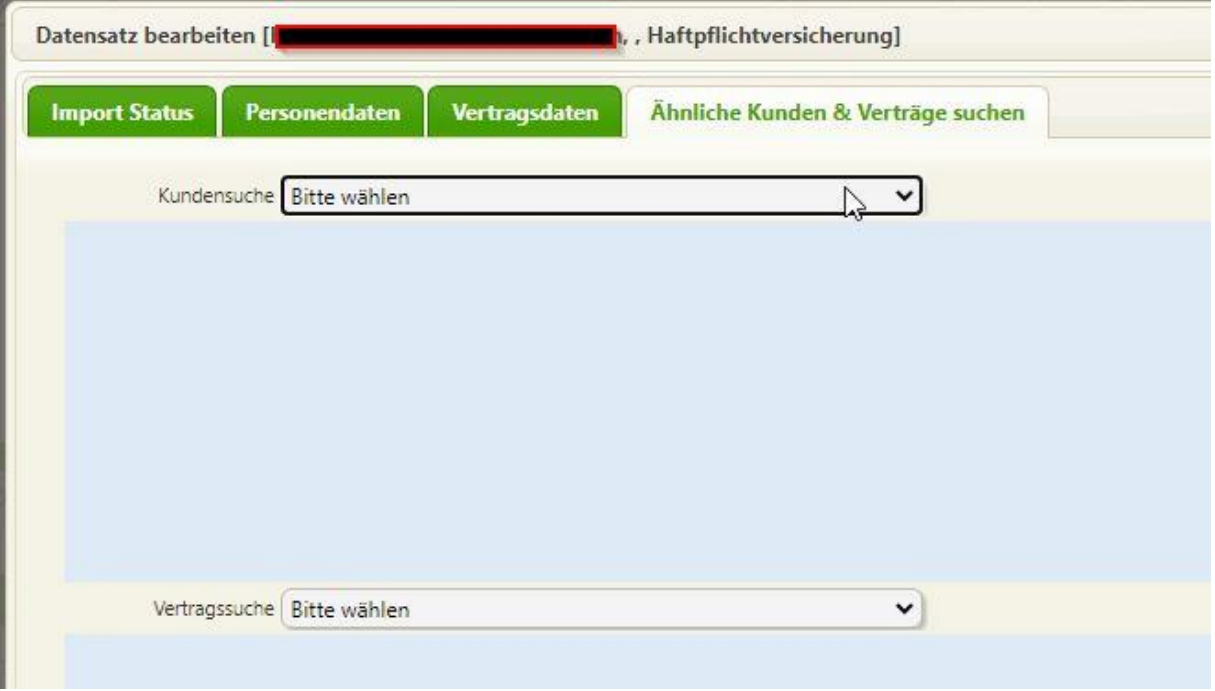

Hier wählen Sie oben einen passenden Kunden aus und bestätigen Sie mit Klick in den linksstehenden Kasten, sobald Kunden angezeigt werden, auf den passenden Kunden.

Bei Bedarf danach auch noch den Vertrag darunter auswählen, aber NUR wenn der NICHT gefunden worden ist!

Darunter dann den passenden Vertrag ebenso auswählen. Unten rechts "Speichern" und fertig.

## Was mache ich bei Fehlern?

Sie können jeden Schritt auch in die andere Richtung durchführen, also wieder einzeln rückgängig machen! Dazu einfach die umgekehrte Reihenfolge vornehmen.

#### Alles zurück, so geht es:

Die Importdatei ist gespeichert und wird oben wieder aufgerufen. Dann wählen Sie alle Datensätze unten mit "alle aktivieren" aus und klicken einmal auf "Markierte löschen" und schon wandern die Daten wieder zurück in das mittlere Fenster "Geprüfte Datensätze". Dort können Sie die o.g. Korrekturen durchführen oder auch noch weiter die Daten nach oben schieben. Dazu wieder dort "Alle aktivieren" und "Zurück zu eingelesene Datensätze". Vor dort wieder von Beginn an vorgehen!